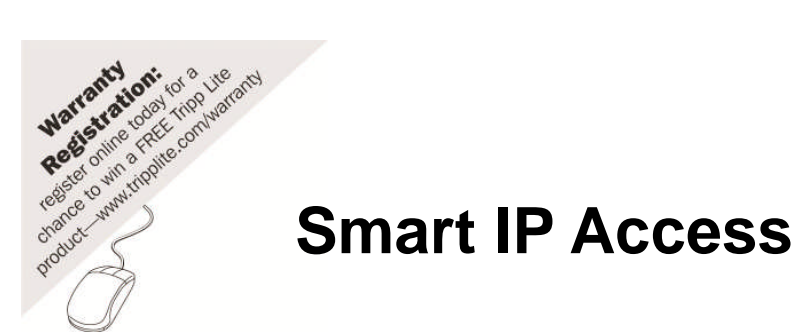

# **Quick Installation Guide**

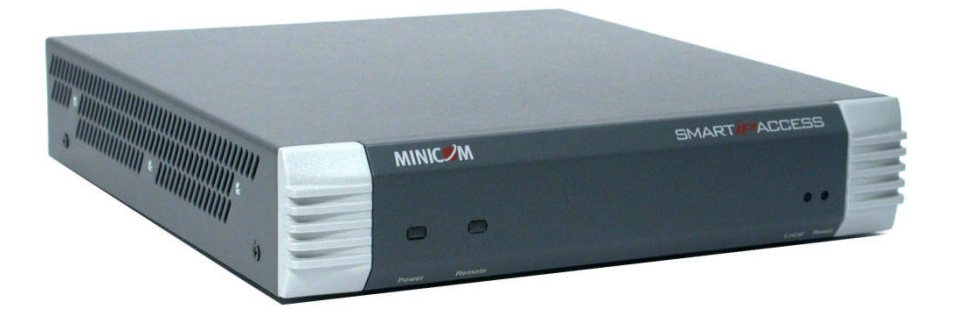

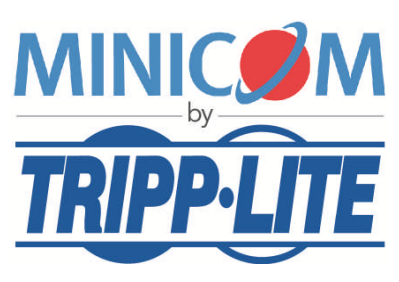

1111 W. 35th Street, Chicago, IL 60609 USA www.tripplite.com/support

Copyright ©2012 Tripp Lite. All rights reserved.

# **1. Introduction**

The Smart IP Access extends your KVM (keyboard, video, mouse) from any computer or server over TCP/IP via LAN, WAN or Internet connection. Now you can control, monitor and manage your servers from wherever you are, inside or outside the organization. The Smart IP Access is a cost-effective hardware solution, for secure remote KVM access & control of a computer/server from the BIOS level - independent of the OS. It is designed to connect to a single computer or to a KVM switch to access multiple servers, over TCP/IP communication.

#### **2. System components**

The Smart IP Access system consists of:

- 1 Smart IP Access (p/n 1SU51068)
- $\bullet$  3 in 1 CPU cable (p/n 5CB10477)
- $\bullet$  1 RS232 Cross cable (p/n 5CB00566)
- Rack-mount kit (p/n 5AC20255)

The RS232 Cross cable connects the Smart IP Access to serial manageable network devices such as Power Management units, Routers, etc.

#### **RS232 Cross cable option**

Smart IP Access has two RS232 RJ45 connectors. You can purchase another RS232 Cross cable to connect a second Serial device. P/N 5CB00566

## **3. The Smart IP Access unit**

[Figure 1](#page-1-0) illustrates the front panel of the Smart IP Access.

<span id="page-1-0"></span>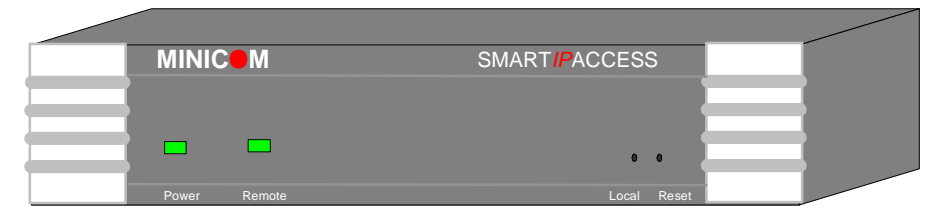

**Figure 1 Smart IP Access front panel**

The table below lists the LEDs, buttons and functions.

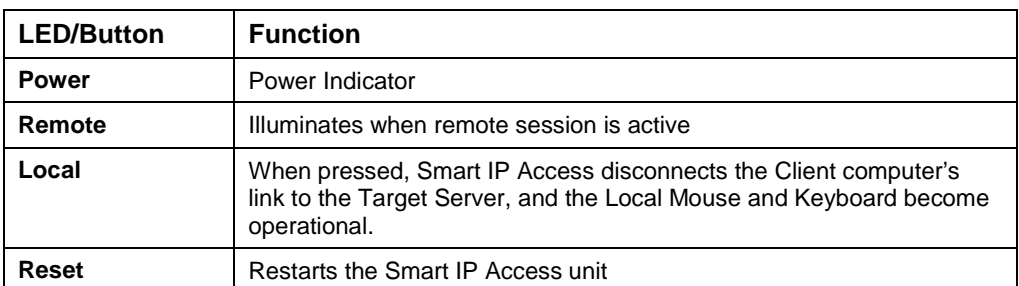

The figure below illustrates the rear panel of the Smart IP Access.

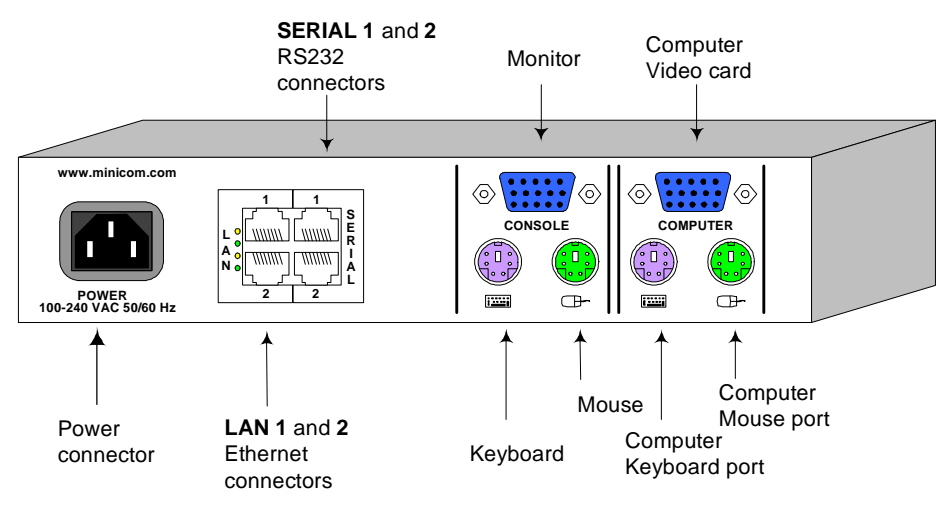

#### **Figure 2 Smart IP Access rear panel**

The table below lists the rear connectors and functions.

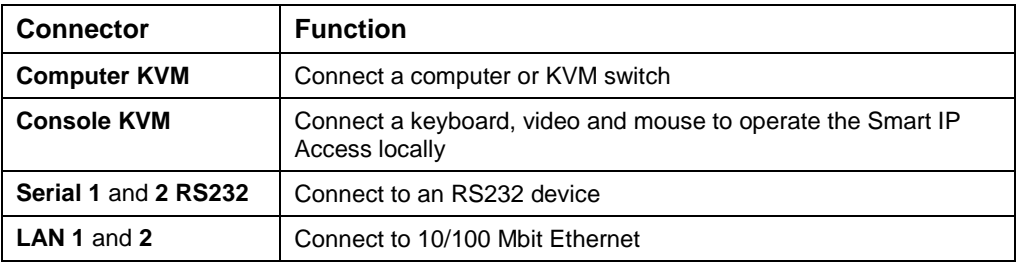

## **4. Pre-installation guidelines**

Place cables away from fluorescent lights, air conditioners, and machines that are likely to generate electrical noise.

## **5. Client computer operating system**

Windows NT4.0, 2000, XP or 2003 Server, with IE 6.0 or higher. The support of 128 bit encryption is required if a secured connection is selected.

# **6. Connecting the system**

Connect the Target Server / KVM switch to the Smart IP Access as follows:

- 1. Connect one end of the 3 in 1 CPU cable to the **Computer** ports of the Smart IP Access.
- 2. Connect the other end of the 3 in 1 CPU cable to the KVM ports of the Target Server / KVM switch.
- 3. To operate the KVM switches and Servers locally, connect a keyboard, mouse and monitor to the IP Access's Local Console connectors.
- 4. Connect Smart IP Access to the network by attaching one of the LAN ports to an Ethernet port on your Network. IP Access has two LAN interfaces – see Initial Settings
- 5. Connect the power cord.

[Figure 3](#page-3-0) illustrates the connections to a computer with the optional KVM console.

<span id="page-3-0"></span>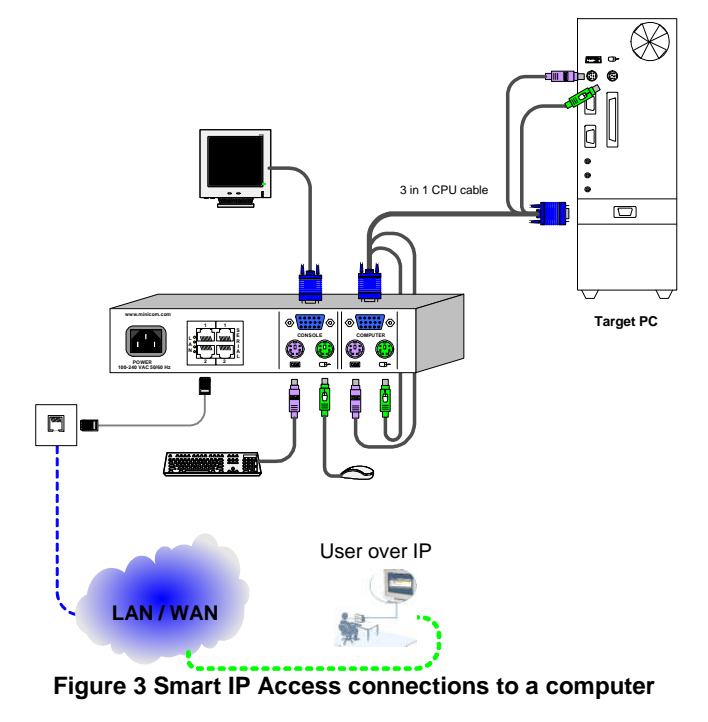

# **7. Initial Settings**

The following sections provide instructions for setting the IP address for the Smart IP Access unit.

# **8. Default IP address**

Smart IP Access has two available Ethernet Adapters, **LAN 1 and LAN 2**:

**LAN 1 -** By default, **LAN 1** boots with an automatically assigned IP address if a DHCP (Dynamic Host Configuration Protocol) server exists. The MAC address appears on a label on the underside of the IP Access box. Also on the label is the 6 digit device number (D.N.). The default device name is the letter 'D' followed by the device number

**LAN 2** - boots with the default IP configuration:

IP Address - 192.168.0.155

Subnet mask - 255.255.255.0

You can use the default Smart IP Access IP address if your computer resides on the same subnet where Smart IP Access is installed, or you can attach a Crossover LAN connector cable to the Smart IP Access on one end, and to the Ethernet adapter of your computer at the other end.

# **9. Logging into the Web interface**

To complete the initial setup via the Web configuration interface:

- 1. Open your Web browser (Internet Explorer version 6.0 or higher)
- 2. Type the IP address of the Smart IP Access system https://*IP address*/config and press **Enter**. The login page appears,see [Figure 4](#page-4-0)

<span id="page-4-0"></span>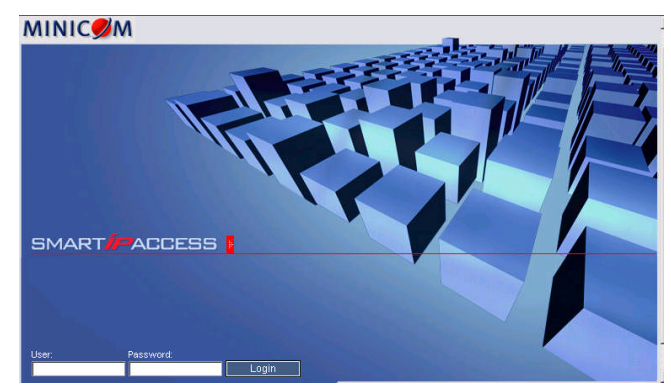

**Figure 4 Login page**

- 3. Type the Administrator user name and password. By default, the user name is: **admin** and the password is **access** (both lower case).
- 4. Press **Enter**. The Web interface appears.See [Figure 5](#page-5-0).
- 5. Bookmark the page for easy reference.

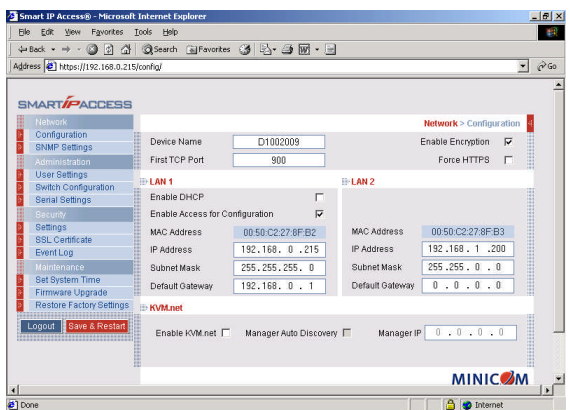

<span id="page-5-0"></span>**Figure 5 Smart IP Access Web interface**

#### **SSL Certificate notes**

Upon first connection to Smart IP Access's https configuration web page, 2 browser security warnings appear. Click **Yes** to proceed.

The first warning disappears upon first Smart IP Access client installation, once Minicom's root certificate is installed.

#### **See the softcopy User Guide on the CD for more configuration details**

#### **10. Starting a remote session**

At a Client computer open Internet Explorer (6.0 and above) and type the Smart IP Access's IP address. https://*IP address*. The Login box appears. Type your username and password and press Enter. By default, the user name is: **admin** and the password is **access**, (both lower case).

On first connection install the Minicom certificate and ActiveX control.

The screen of the Target Server connected directly to Smart IP Access, or the currently selected server on the KVM switch appears. The Smart IP Access toolbar also appearssee [Figure 6](#page-6-0).

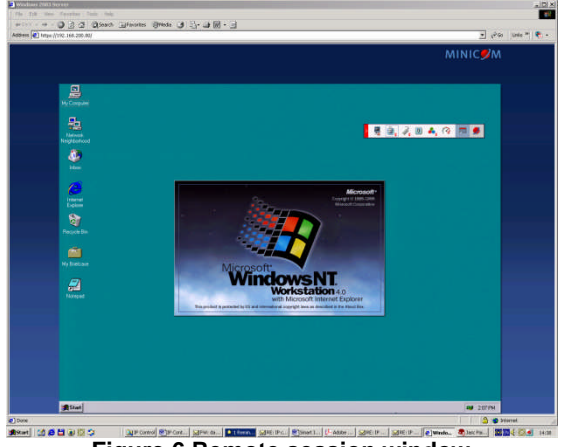

**Figure 6 Remote session window** 

#### <span id="page-6-0"></span>**Calibrating mouse pointers**

A Target Server may have a different mouse pointer speed to the Client computer. Calibrating automatically discovers the mouse speed of the Target Server and aligns the two pointers.

To perform the calibration when the Target Server Operating system is - Windows NT4, 2000 or 98:

From the Toolbar click / **Calibrate**. Smart IP Access saves this alignment so calibration is only needed once per Target Server.

If the Video Noise Level is above zero, calibration may not work. Go to Video Adjustment and try to eliminate the noise by pressing Auto video adjust and/or adjusting the bars in Manual video adjust, then perform the mouse calibration.

**Note!** If the mouse settings on the Target Server were ever changed, you must synchronize mouse pointers manually, as explained below.

#### **Manual mice synchronization**

If the mouse settings on the Target Server were ever changed, or when the Operating system on the Target Server is, Windows XP / 2003 Server / Vista, Linux, Novell, SCO UNIX or SUN Solaris you must synchronize the mouse pointers manually.

To manually synchronize mouse pointers:

1. From the Toolbar click / **Manual Settings**. The **Mouse Settings** box appearssee [Figure 7.](#page-7-0)

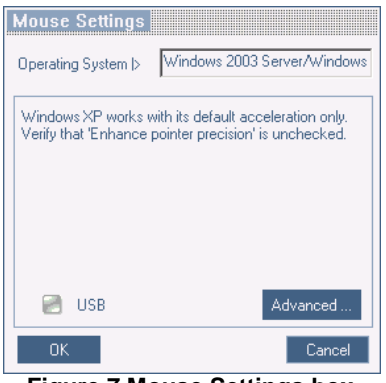

**Figure 7 Mouse Settings box**

- <span id="page-7-0"></span>2. Select the Target Server's Operating System and click OK. Instructions and sliders appear.
- 3. Follow the instructions and set any relevant sliders to the same values as set in the Target Server's Mouse Properties window.

#### **Aligning the mice pointers**

When accessing the Target Server, the mice may appear at a distance to each other.

To align the mouse pointers:

From the Toolbar click / **Align** or press **Ctrl+M** simultaneously. The mice align.

#### **See the softcopy User Guide on the CD for more details**